# Document for High Risk File formats through Nivesh Mitra Single Window System in Government of Uttar Pradesh

Prepared by

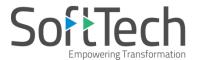

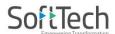

# **Table of Contents**

| 1. | Introduction                                     | 3  |
|----|--------------------------------------------------|----|
| 2. | Home Page                                        |    |
|    |                                                  |    |
| 3. | Finding Authority                                | 3  |
|    | 3.1 Selecting Case Type                          | 3  |
| 4. | Entrepreneur Registration (For New Entrepreneur) | 5  |
| 5. | Entrepreneur Login                               | 7  |
| 6. | Common Application Form                          | 8  |
| 7. | Applying for Permissions/NOC's/Licenses          | 13 |

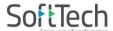

### 1. Introduction

This document briefs about the steps to be followed for High risk drawings formats (except from **residential building others**). The submission of those proposal-files will be carried out through the **Nivesh Mitra Single Window System** in **Uttar Pradesh**.

## 2. Home Page

(i) Go to the link <a href="https://upobpas.in/BPAMSClient/Home.aspx">https://upobpas.in/BPAMSClient/Home.aspx</a>, it redirects you to the UP Online Building Plan Approval System page.

# 3. Finding Authority

### 3.1 Selecting Case Type

• To find your authority, if you select the **case type** as **Residential Building Others** and the district that you want to select, it will redirect to the concern development authority. Refer Figure 1. (Ex. Lucknow Development Authority is shown)

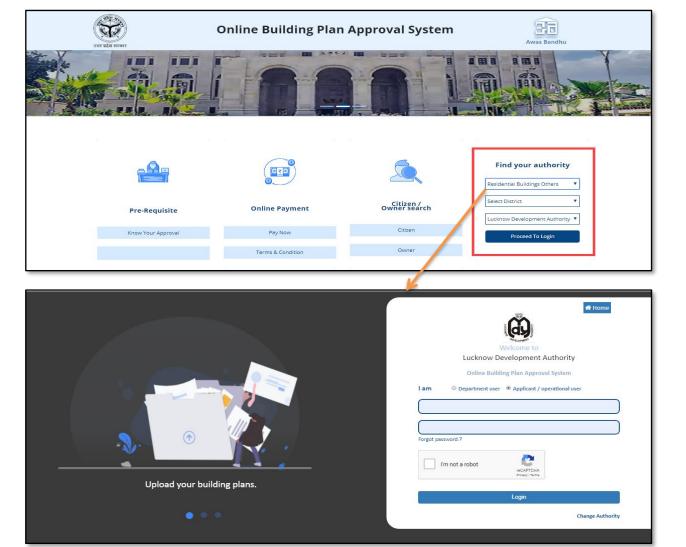

Figure 1

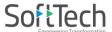

• If you select any case type except from **Residential Building Others**, it will move to the **Nivesh Mitra Single**Window System page as shown below.

Refer Figure 2.

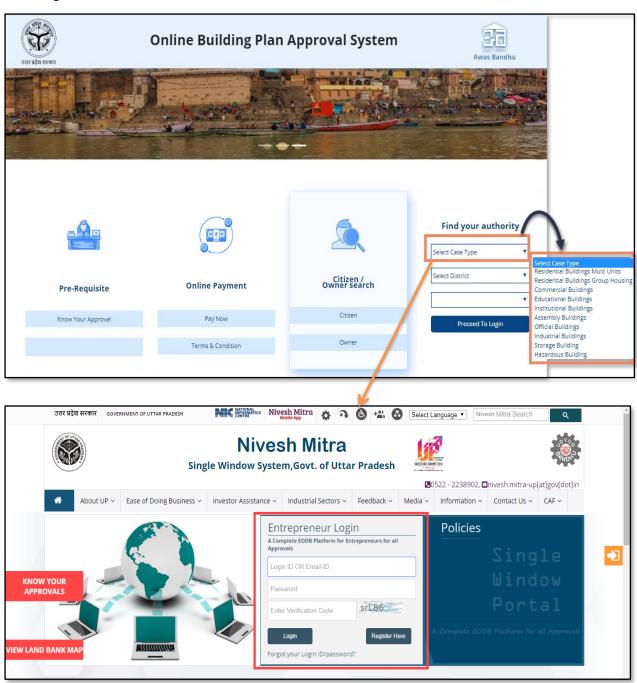

Figure 2: Nivesh Mitra Home Page

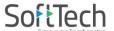

# 4. Entrepreneur Registration (For New Entrepreneur)

(i) If you don't have a Login ID/Email ID and Password, click Register Here. It redirects you to the Registration Form.

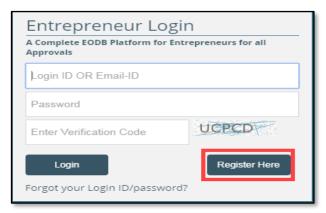

(ii) Step 1: Enter the Company/Enterprise name, your First Name, Last Name, Email ID, and Mobile Number. Enter the Verification Code provided. If you want to enter the new verification code, press

Step 2: Click Register.

Common Application Form Hints are available in Hindi and English.

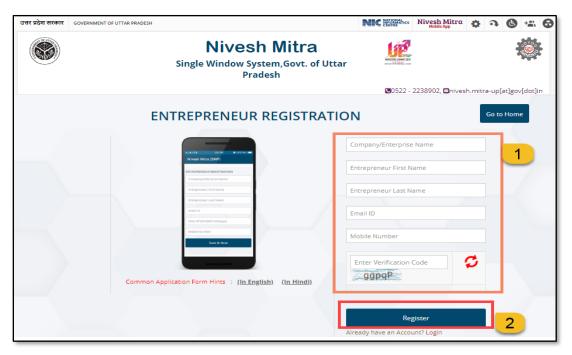

**Figure 3: Entrepreneur Registration Details** 

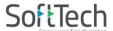

- (iii) Once the Registration completes, the pop-up message appears on the window displaying that you have been registered successfully with **User ID** details. You will receive one link on your respective email ID to verify your email and Mobile number.
- (iv) Open your email, and click the yellow highlighted link for verification.

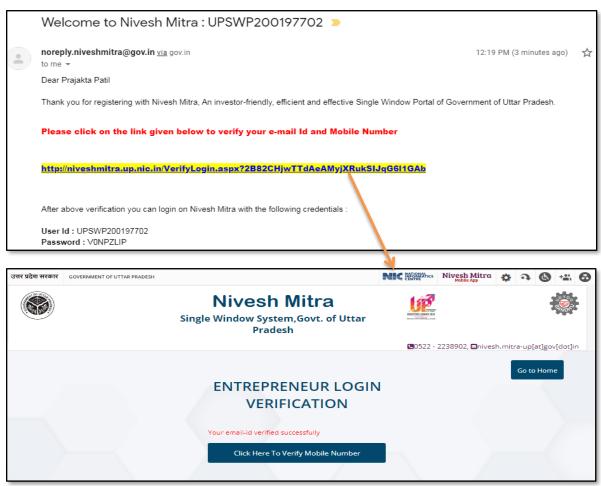

(v) Your email-id is verified successfully. Now, click Click Here To Verify Mobile Number to verify the mobile number.

Enter the One Time Password (OTP) that you have received on your phone and click **Verify OTP.** Your **Registration**process ends here.

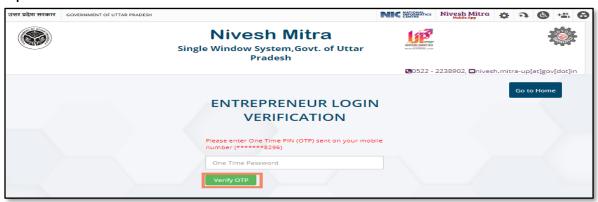

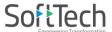

# 5. Entrepreneur Login

- (i) Go to the Nivesh Mitra Home Page.
- (ii) Enter the Login ID/Email ID, Password and Verification Code provided.
- (iii) Click Login.

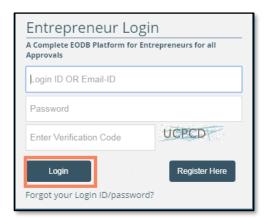

- (iv) If you forgot your Login ID or Password, click Forgot your Login ID/password?
- (v) On Forgot Password Window, enter your Login ID/Email ID and click **Send OTP** to receive the OTP on your respective email. Now, enter the received OTP number as shown in following window and proceed for Login.

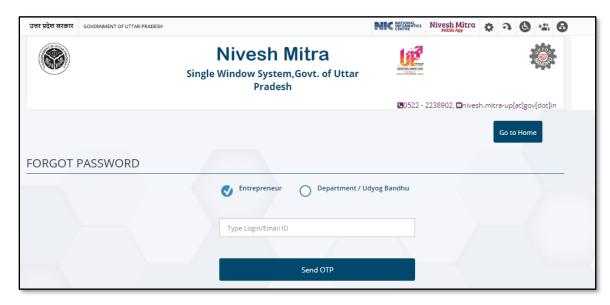

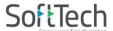

# 6. Common Application Form

(i) After Login, the following window appears which shows the entrepreneur dashboard with the status of application forms.

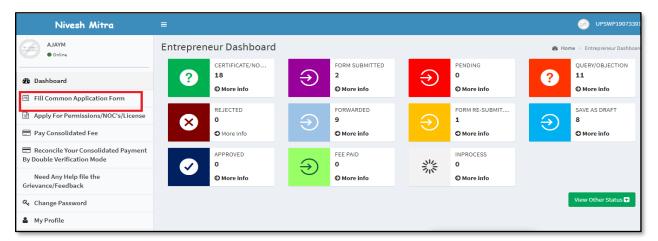

- (ii) On the left side menu bar, click **Fill Common Application Form** tab. Again there are three subtabs such as **Personal Details, Communication Address**, and **Permanent Address**. Now the user needs to fill all the required details in common application form.
- (iii) Fill all the Personal Details and click Update & Next.

> Note: All Asterisk Mark (\*) fields are mandatory to fill for user.

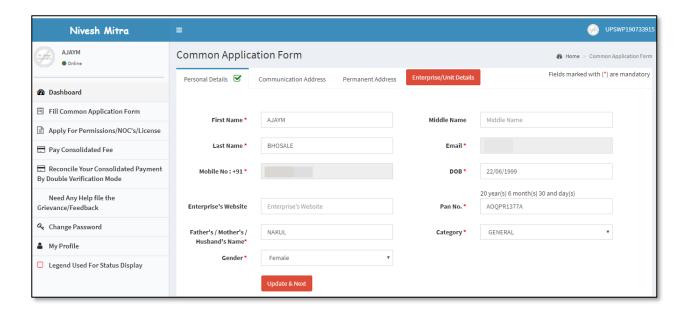

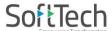

(iv) Fill Communication Address details and click Update & Next.

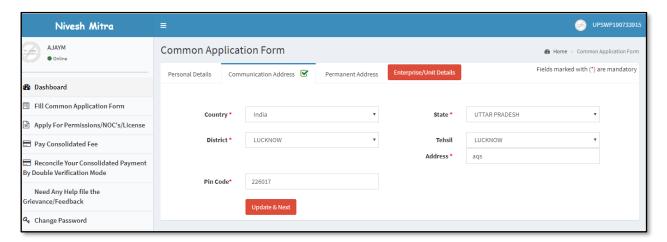

(v) Provide the Permanent Address details and Submit.

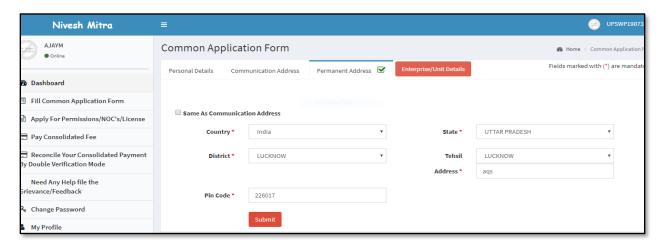

(vi) Click Enterprise/Unit details and select New Unit details.

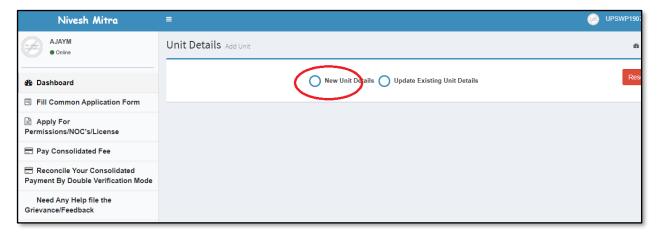

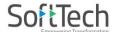

(vii) Provide the necessary details in **Add Unit** and **Save** them. Use **Reset** button to clear the filled information.

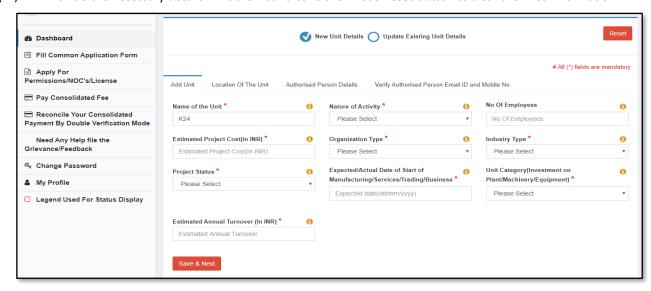

(viii) Select the **District, Tehsil** and **Availability of Land** from the drop-down list of options. Enter the Full address and Pin code. Now, click **Save & Next.** 

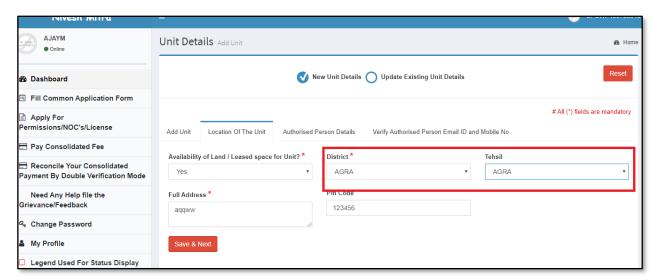

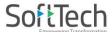

(ix) In the **Authorized Person Details** tab, if you select/check against **Same As Personal Details Information**, it will automatically fetch your details such as **Name**, **Email ID**, **Address** and **Mobile No**.

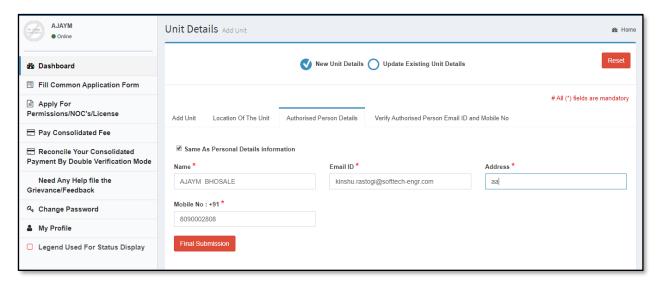

In the last tab of unit details (refer following Figure), verification of email ID and mobile number can be done. Now, Click **Verify Email ID**, the OTP will be available on your respective email ID, enter that OTP in the given text area. Same like email verification, click **Verify Mobile No.**, the OTP will be available on your mobile, provide that OTP for mobile verification.

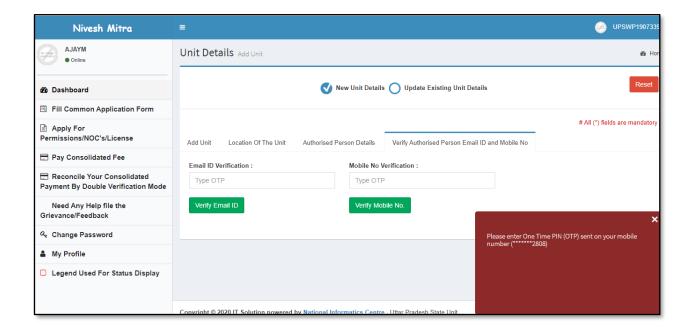

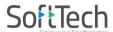

(xi) After verification, the application generates the Unit ID, refer following Figure.

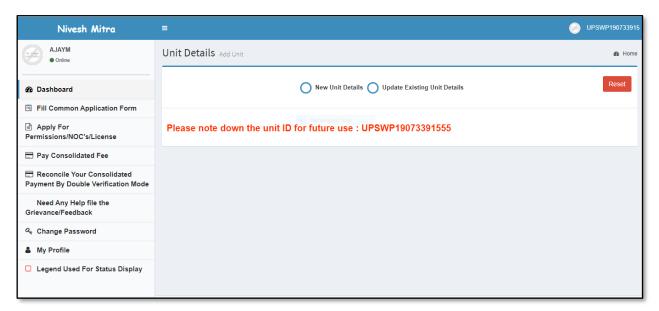

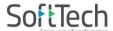

# 7. Applying for Permissions/NOC's/Licenses

- (i) Go to the **Applying for Permissions/NOC's/Licenses** tab.
- (ii) Now, select the **Enterprise Unit** for which, the department permissions/NOC's/Licenses/certificates are needed from the drop-down list of options.

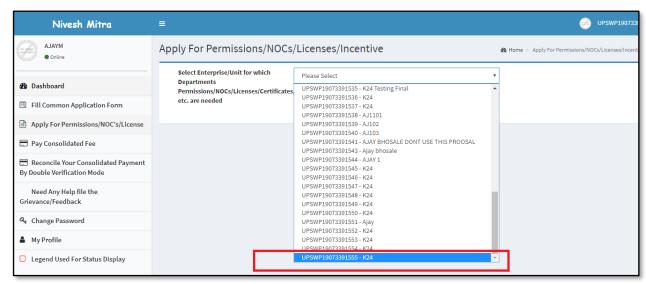

(iii) After selecting the enterprise unit, the list of services gets available to user to which he can apply for. Select the service and proceed.

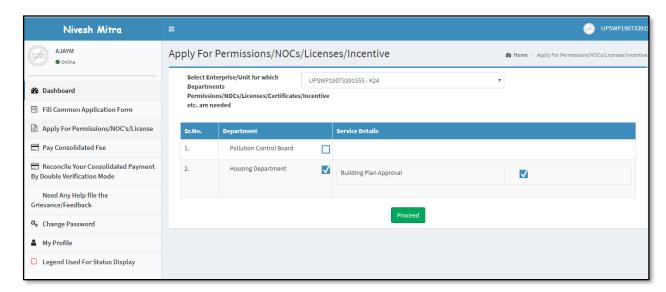

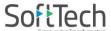

(iv) On the next window, user can view the building plan approval form and can print the same with the help of and buttons respectively.

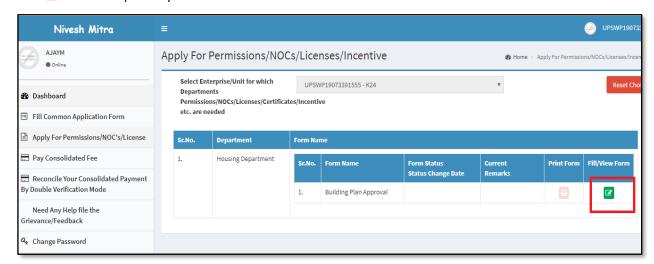

(v) The following drop-down list will display the list of district options that you have selected previously.

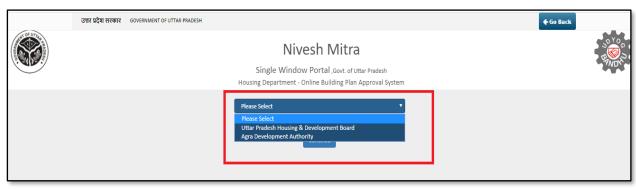

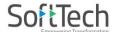

(vi) Fill the **Project Information** in **General Information** tab.

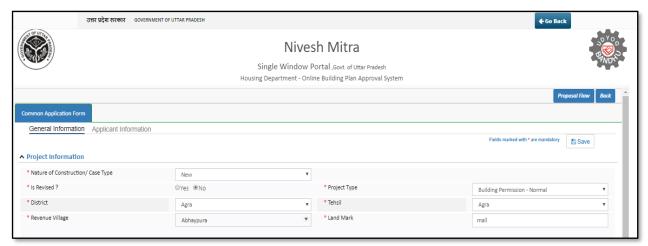

(vii) Select your name from the drop-down list, the application will display the other details automatically. Rest of the form is same as in Building plan approval system.

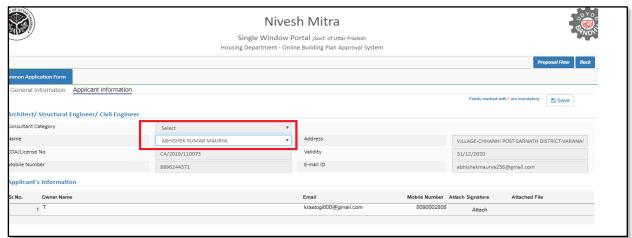